# WorkinTexas.com Workforce Innovation and Opportunity Act (WIOA) Case Management Exercise Workbook

Approved by the

**Texas Workforce Commission** 

**Training and Development Department** 

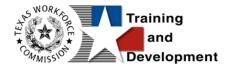

# **Training and Development Mission**

We are here to help TWC, and our partners enhance employee workplace skills and productivity through the development, coordination, and delivery of quality learning opportunities.

**Texas Workforce Commission** 

Training and Development Department

101 East 15th Street, Room 274

Austin, Texas 78778-0001

800-628-5115

Equal Opportunity Employer/Program

Auxiliary aids and services are available upon request to individuals with disabilities.

TWC accepts calls made through any relay service provider.

Copies of this publication (10/2019) have been distributed in compliance with the State Depository Law and are available for public use through the Texas State Publication Depository Program at the Texas State Library and other state depository libraries.

231205

http://www.twc.texas.gov

# **Contents**

| W | IOA Program: Case Management Training                             | . 1 |
|---|-------------------------------------------------------------------|-----|
|   | Guidance for Using This Workbook                                  | . 1 |
|   | Exercise #1: Login as Staff                                       | .2  |
|   | Exercise #2: Pin Links on My Staff Dashboard                      | .3  |
|   | Exercise #3: Configure Dashboard Widgets Display                  | .5  |
|   | Exercise #4: Configure Dashboard Widgets Location                 | .6  |
|   | Exercise #5: Set Preferences within My Staff Account              | .7  |
|   | Exercise #6: Perform Individual System Registration               | .9  |
|   | Exercise #7: Complete WIOA Program Application                    | L9  |
|   | Exercise #8: Complete WIOA Participation Form                     | 39  |
|   | Exercise #9: Create WIOA Service/Enrollment Record 1              | 10  |
|   | Exercise #10: Create an Objective Assessment Summary (OAS) Form2  | 12  |
|   | Exercise #11: Create an Individual Employment Plan (IEP)          | 50  |
|   | Exercise #12: Create WIOA Service/Enrollment Record 2             | 58  |
|   | Exercise #13: Create WIOA Service/Enrollment Record 3             | 71  |
|   | Exercise #14: Create the WIOA Training Justification Form         | 74  |
|   | Exercise #15: Create WIOA Enrollment Record 4                     | 78  |
|   | Exercise #16: Entering Measurable Skills Gain (MSG)               | 31  |
|   | Exercise #17: Documenting Educational Functioning Level (EFL) for |     |
|   | Measurable Skills Gain (MSG)                                      | 34  |
|   | Exercise #18: Preparing for WIOA Case Closure                     | 37  |
|   | Exercise #19: Creating a WIOA Case Closure                        | 39  |

| Exercise #20: Managing Program Exit/Outcome    | 92 |
|------------------------------------------------|----|
| Exercise #21: Create a WIOA Grant Outcome Form | 94 |
| Exercise #22: Create a Follow Up Record        | 97 |

# WIOA Program: Case Management Training

This manual contains the exercises for the WorkinTexas.com (WIT) WIOA Case Management training class.

You may also use this book as a desk aid to assist you with completing activities at work.

**Note:** All the data, examples, and images in this manual are taken from the training database system and do not contain any Personal Information (PII). Individual, employer, and service provider data are fictitious. The resemblance to any real people or companies is strictly coincidental. As you work through the exercises, do not enter any personal information into the training environment.

**Note:** In the WIT environment there are multiple ways to complete the same actions. Different choices made for the same actions can lead to different results and/or screens in the software. If you get lost in an exercise, use the browser back button at the top of the page to go back to a familiar step, or you can return to the Dashboard to start over.

# **Guidance for Using This Workbook**

In the exercises:

- Hyperlinks are bolded and underlined.
- The term Customer and Individual are used interchangeably.

#### **Staff Functions**

The exercises in this manual attempt to simulate the functions you will perform to manage WIOA program participants.

# **Exercise #1: Login as Staff**

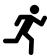

Objective: Login as Staff.

Assumption: You are in the WIT training environment at

**WIT Case Management Training Site**.

**Purpose:** This exercise is to become familiar with how to log in to the WIT environment.

#### To log in as a staff user type, follow these steps:

- 1. Access the Home page according to the trainer's directions.
- 2. Click Sign In / Register.
- 3. Enter your assigned staff username.
- 4. Enter your assigned password-**Trainingpassword@1**.
- 5. Select **I'm not a Robot** checkbox for reCAPTCHA, if applicable.
- 6. Click **Sign In**.
- 7. Review Staff Sign-in Notice text.
- 8. Click I agree.

# **Exercise #2: Pin Links on My Staff Dashboard**

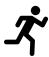

**Objective:** Create shortcuts to popular staff commands.

**Assumption:** You are in the WIT training environment at WIT Case Management Training Site and accessed My Staff Dashboard.

**Purpose:** This exercise will help you work more efficiently in the WIT system.

#### To set the Create Individual pinned link:

1. Access the left navigation menu by selecting the **Menu** link.

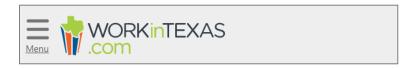

## Tribar / Menu Link

- 2. Select Manage Individuals > Create an Individual.
- 3. Select the push pin displayed in the top left corner of the screen.
- 4. Select **Dashboard** from the top menu bar to return.
- 5. Do you see this pinned link displayed?

# To set the Assist an Individual pinned link:

- 1. Access the left navigation menu.
- 2. Select Manage Individuals > Assist an Individual.

- 3. Select the push pin displayed in the top left corner of the screen.
- 4. Select **Dashboard** from the top menu bar to return.
- 5. Now you should have two pinned links. Moving forward, you may select either pinned link instead of accessing each command from the left navigation menu.

**Note:** Staff account logins will be reused throughout predeployment training. If these links already exist, that's OK. Now you have practice and know how to pin additional links as desired.

# **Exercise #3: Configure Dashboard Widgets Display**

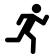

**Objective:** Set a preferred display for your dashboard widgets.

**Assumption:** You are in the WIT training environment at WIT Case Management Training Site and accessed My Staff Dashboard.

**Purpose:** This exercise will help you work more efficiently in the WIT system.

#### To configure the display of your dashboard widgets:

- 1. Select the **Configure Dashboard Widgets** link.
- 2. Select the **Check All** link.
- 3. Select **Save**. All available widgets should be displayed.

**Note:** Staff account logins will be reused throughout predeployment training. If staff dashboard widgets already display, that's OK. Now you have practice turning on/off their display.

# Exercise #4: Configure Dashboard Widgets Location

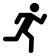

**Objective:** Set a preferred location for your dashboard widgets.

**Assumption:** You are in the WIT training environment at WIT Case Management Training Site and accessed My Staff Dashboard.

**Purpose:** This exercise will help you work more efficiently in the WIT system.

# To configure the location of your dashboard widgets:

- 1. Locate a desired widget.
- 2. Select and hold the top right corner of the widget.
- 3. Drag the widget to a different location within columns 1, 2 or 3, according to the **placement line** displayed.
- 4. Release the widget.

# Exercise #5: Set Preferences within My Staff Account

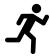

**Objective:** Establish desired settings to control system behavior.

**Assumption:** You are in the WIT training environment at WIT Case Management Training Site and accessed My Staff Dashboard.

**Purpose:** This exercise will help you work more efficiently in the WIT system.

#### To set preferences within My Staff Account:

- 1. Select **My Staff Account** from the top of My Staff Dashboard.
- 2. Locate the Preferences section.
- For the Assist Individual Landing Page setting, select Case
   Management Programs Tab.
- 4. For the Display # of Most recently assisted individuals and employers setting, select **20**.
- 5. For the Display new registrants in the most recently assisted individual and employer links, select **Yes**.
- 6. For the Summary Landing Page setting, select the following:
  - i. Personal Profile General Information Tab.
  - ii. General Profile Case Notes Tab.
  - iii. Case Management Programs Tab.

#### iv. Case Management - Plan Tab.

| Summary Landing | Personal Profile - General Information Tab  | General Profile - Summary Tab                  |
|-----------------|---------------------------------------------|------------------------------------------------|
| Page:           | Personal Profile - Background Tab           | ✓ General Profile - Case Notes Tab             |
|                 | Personal Profile - Activities Tab           | General Profile - Activities (Staff) Tab       |
|                 | General Profile - Add Single WP Service Tab | General Profile - Add Multiple WP Services Tab |
|                 | Employment Plan - Job Applications Tab      | General Profile - Documents (Staff) Tab        |
|                 | ✓ Case Management - Programs Tab            | Employment Plan - Online Applications Tab      |
|                 | ✓ Case Management - Plan Tab                | Employment Plan - Virtual Recruiter Tab        |
|                 | Case Management - Assessments Tab           | Employment Plan - Employment Strategy Tab      |
|                 | Case Management - Case Summary Tab          |                                                |

# **Symmary Landing Page Options**

- 7. For the Detail Landing Page setting, select the same checkboxes as the Summary Landing Page setting.
- 8. In the Staff Signature section, select **Capture Signature**.
- 9. Hold down the left mouse button and draw your signature, releasing the left mouse button to set spaces.
- 10. (Optional) select **Remove My Signature** if you want to retry and repeat Step 9.
- 11. Select **Update Account**.

# **Exercise #6: Perform Individual System Registration**

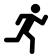

**Objective:** Create a fictitious individual for the purpose of WIOA case management training.

**Assumption:** You are in the WIT training environment at WIT Case Management Training Site and on My Staff Dashboard.

**Purpose:** This exercise is necessary for staff to practice managing WIOA case management tools and features in WIT.

#### To create an individual account:

- Select Create an Individual from the left navigation menu under the Services for Workforce Staff > Manage Individuals menu.
- In the Login Information section, enter a fictitious individual's username. Make up this information according to the business rules displayed in blue text and write down the information for future use.
- 3. Enter password, Trainingpassword@1.
- 4. Choose a security question and enter **123** as the response.

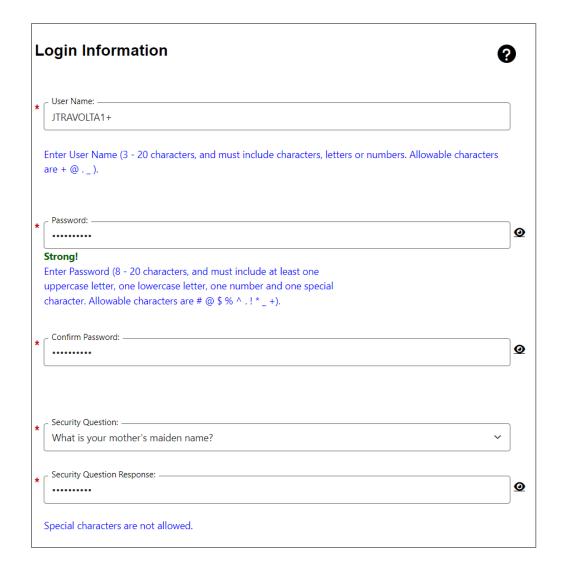

# **Login Information Section of Create Individual Account Process**

5. In the Name section, enter the individual's first and last name (make one up).

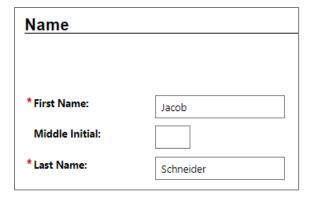

#### **Name Section of Create Indivdual Account Process**

 In the Social Security Number section, select the I do not wish to provide my Social Security Number checkbox.

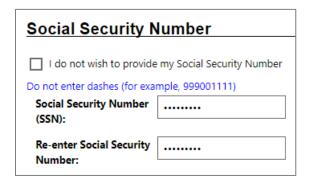

# **Social Security Number Section**

- 7. In the Phone Number section, enter the individual's primary phone number (make one up).
- 8. In the E-mail Address section, enter the individual's primary email address and re-enter it in the Confirmation text box (make one up).

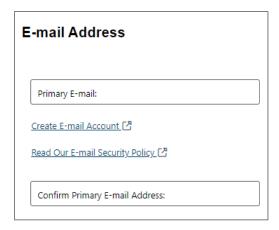

#### **Email Address Section of Create Individual Account**

9. In the Primary Location Information section, select the individual's country of residence, **United States** and select whether they are authorized to work in the U.S.? **Yes**.

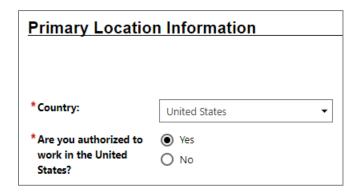

#### **Primary Location Information Section**

- In the Residential Address section, select whether the individual is homeless, No.
- 11. Enter their address details accordingly make one up using local fictitious information.
- 12. In the Demographic Information section, enter the individual's date of birth **05/15/2003** (for the exercise, make sure the client is 20 years old).

- 13. Select their gender (your choice).
- 14. Select **No** for the Foster Care status.

| Demographic Information                |                                                     |  |  |  |  |
|----------------------------------------|-----------------------------------------------------|--|--|--|--|
|                                        |                                                     |  |  |  |  |
|                                        |                                                     |  |  |  |  |
|                                        |                                                     |  |  |  |  |
| * Date of Birth:                       | 08/01/1988 🔞 (MM/DD/YYYY)                           |  |  |  |  |
|                                        | You indicated your date of birth as August 1, 1988. |  |  |  |  |
| Age:                                   | 34                                                  |  |  |  |  |
| * Gender:                              | Female Male I do not wish to answer.                |  |  |  |  |
|                                        |                                                     |  |  |  |  |
| I am currently in Foster Care          | or I Yes, Currently in Foster Care                  |  |  |  |  |
| have aged out of Foster Card<br>System | Yes, I have aged out of the Foster Care System      |  |  |  |  |
| System                                 | O No                                                |  |  |  |  |

#### **Demographic Information Section**

**Note**: When you click outside of the Date of Birth field, the system will calculate the person's age.

- 15. In the Citizenship section, indicate the individual's citizenship status, **citizen of U.S. or U.S. Territory**.
- 16. In the Disability section, select to indicate whether the individual has a disability, **No**.
- 17. In the Education Information section, select the individual's highest education achievement level, 10<sup>th</sup> Grade Completed and their current school status, no, not attending any school.

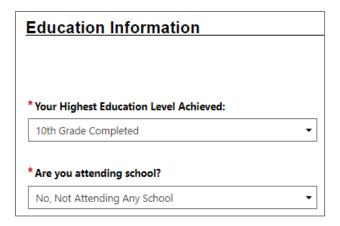

# **Education Information Section of Create Individual Account Process**

18. In the Spouse or Caregiver of a Military Member section, provide a **No** response.

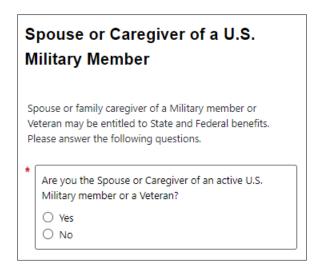

**Spouse or Caregiver of a Military Member Section** 

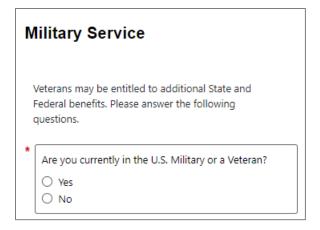

#### **Military Service Section of Create Individual Account Process**

- 19. In the Military Service section, select **No**.
- 20. In the Job Title section, enter the individuals preferred job title **Delivery Driver**. As you type, suggested matches will display, from which you may select the title **Delivery Driver**.

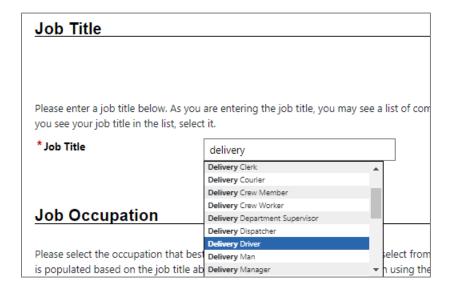

#### **Job Title Section of Create Individual Account Process**

In the Job Occupation section, select **Driver/Sales** Workers.

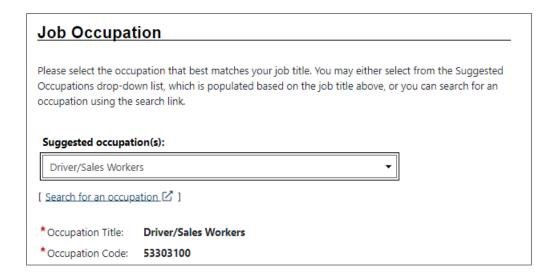

#### **Job Occupation Section of Create Individual Account Process**

**Note:** If the system recognizes the job title you entered, it will display suggested occupations for selection from the O\*NET database. If the system cannot recognize the job title you entered, select the **Search for an occupation** link to select the best matching occupation code. As a result, the system will display in bold text the matching occupation title and code.

- 22. In the Ethnic Origin section, select whether the individual is of Hispanic or Latino heritage **(your choice)**.
- 23. In the Race section, select all races that apply **(your choice)**

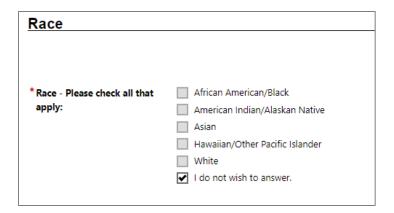

#### **Race Section of Create Individual Account Process**

24. In the Language section, provide a response.

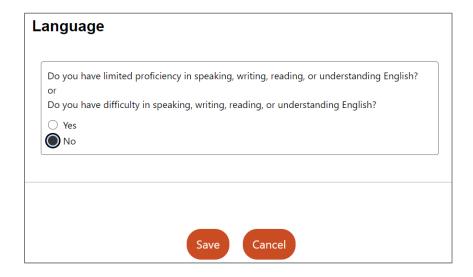

**Language Section** 

25. Select the Save button to complete the registration. Upon successfully saving the data entry, the system displays a Registration Confirmation page (see figure below).

#### What's Next?

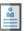

#### Add information to better match job requirements

Employment and education history are sometimes required in the application process and are used as indicators when comparing jobs with applicants. By completing a few more prompts, you can see how well you qualify for the jobs you have found and employers will compare you favorably against other applicants.

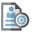

#### Create a résumé

Some jobs in our system require the applicant to apply with a résumé. This option will help you create that résumé and add the employment history and education. Employers can also search for résumés on our system, so completing a resume will help employers find you.

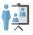

#### Apply for Career Services and Training

Federal and state grants are available for qualified applicants to obtain career services and training or get priority assistance. Completing the full registration will help staff identify if you qualify for any of these grants.

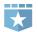

#### Additional Veteran Services

Additional services may be available to you if you are a qualified veteran. We will require you to answer a few more detailed veteran questions.

# **Sample Registration Confirmation Page**

Use links on this page to continue assisting the individual, if appropriate.

# **Exercise #7: Complete WIOA Program Application**

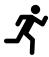

**Objective:** Perform data entry to determine individual's eligibility to receive WIOA program services.

**Assumption:** You are in the WIT training environment at <u>WIT</u>

<u>Case Management Training Site</u> and are currently managing the fictitious individual.

**Purpose:** This exercise is necessary for staff to practice managing the WIOA workflow in WIT.com.

#### To complete the WIOA program application:

- 1. Continue to assist the individual you created.
- 2. Click their name hyperlink next to Currently Managing displayed top center of the screen.
- 3. In the folder tree area at the top of the page, click **Staff Profiles >Case Management Profile >Programs**.
- Scroll down to the Workforce Investment Opportunity Act (WIOA) section and click the <u>Create Title I – Workforce</u> <u>Development (WIOA) Application</u> link. The application wizard launches.

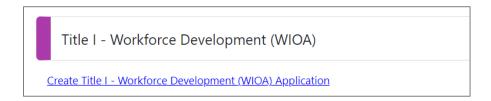

# Launch the WIOA Application Wizard

#### **Intro Page**

| Workforce Innovation and Opportunity Act (WIOA) |                   |  |  |  |
|-------------------------------------------------|-------------------|--|--|--|
|                                                 |                   |  |  |  |
| Application is Closed Never Enrolled            |                   |  |  |  |
| Case Application ID:                            | 160347940         |  |  |  |
| WIA Converted Application ID:                   | Not Applicable    |  |  |  |
| *Application Date:                              | 06/19/2023 Today. |  |  |  |
| Adult Eligibility Date:                         | 06/19/2023 Today  |  |  |  |
| Dislocated Worker Eligibility Date:             | 06/19/2023 Today. |  |  |  |
| Youth Eligibility Date:                         | ■ Today.          |  |  |  |
| Incumbent Worker Eligibility Date:              | <u>™ Today</u>    |  |  |  |

# **WIOA Application Wizard-Intro Page**

# To complete the Intro page:

- 1. Select the **Today** link for each of the following fields:
  - i. Application Date
  - ii. Adult Eligibility Date
  - iii. Dislocated Worker Eligibility Date
  - iv. Youth Eligibility Date
- Confirm the LWDB, Office Location, and Office Location of Responsibility default selections are correct. Adjust the selections if needed.
- 3. Click the **Next** button to save the data and proceed to the Contact page.

#### **Contact Page**

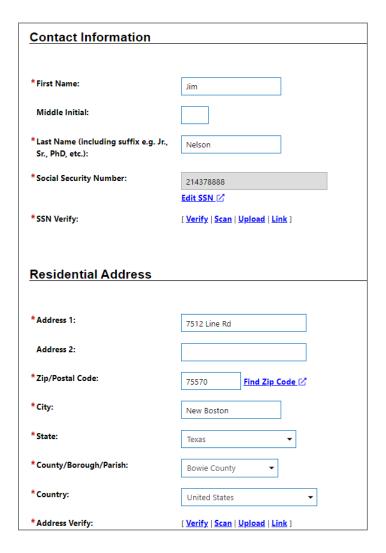

**WIOA Application Wizard-Contact Page** 

# To complete the Contact page:

- 1. Confirm and modify fields, as appropriate.
- 2. Verify the Social Security Number.
  - Click the <u>Verify</u> link for SSN Verify. A list of verification documents displays.
  - ii. Select Social Security Card and click <u>Verify</u> again to hide the list.

- iii. (Optional) Select the **Upload** link to practice uploading a sample document following the instructor's directions.
- 3. Verify the application address.
  - Click the <u>Verify</u> link for Address Verify. A list of verification documents displays.
  - ii. Select **Driver's License** and click **Verify** again to hide the list.
  - iii. (Optional) Select the **Upload** link to practice uploading a sample document following the instructor's directions.
- 4. Select Primary Phone Type, **Cell/Mobile Phone**.
- (Optional) Select the <u>Add New Contact</u> link to create record(s) for contact persons known to the applicant. Minimally, make up information for Contact Name, Phone Number, and Relationship fields.
- 6. Click Save.
- 7. Click the **Next** button to save the data and advance to the Demographic page.

#### **Demographic Page**

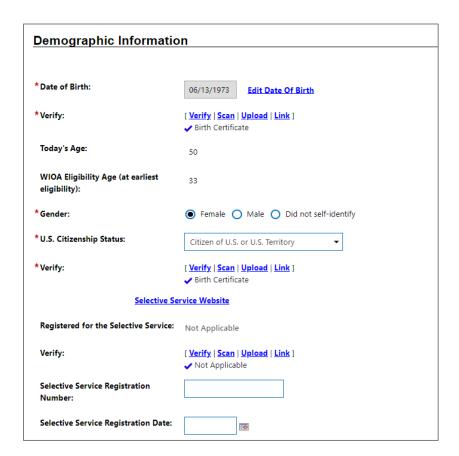

WIOA Application Wizard-Demographic Page, 1 of 2

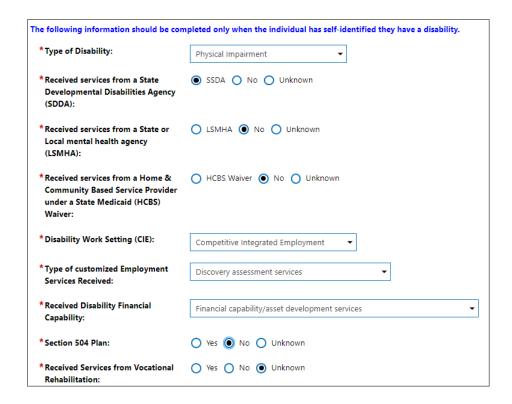

#### WIOA Application Wizard – Demographic Page, 2 of 2

#### To complete the Demographic page:

- 1. Verify the Date of Birth.
  - Click the <u>Verify</u> link to verify. A list of verification documents displays.
  - ii. Select **Driver's License** and click **Verify** again to hide the list.
  - iii. (Optional) Select the <u>Link</u> hyperlink to practice using a previous document to verify the date of birth.
- 2. Confirm **Gender**, as appropriate.
- For U.S. Citizenship Status, select/confirm Citizen of U.S. Territory.
- 4. Verify the U.S. Citizenship Status.

- Click the <u>Verify</u> link to verify. A list of verification documents displays.
- ii. Select from List B Voter Registration Card and from List C - Birth Certificate and click <u>Verify</u> again to hide the list.

**Note:** Staff must select a verification document from two different lists.

- 5. For Selective Service registration:
  - (Optional) Select the <u>Selective Service Website</u> link if the applicant is male to see site contents and confirm prior registration.
  - ii. Select **Yes** for Selective Service Registration if the applicant is male. If the applicant is female, maintain the Not Applicable status displayed.
  - iii. Select the **Verify** link and choose **Internet**www.sss.gov if the applicant is male.
  - iv. Enter **12345** for Selective Service Registration Number if the applicant is male.
- 6. Confirm responses exist for Hispanic/Latino Heritage, Race, and Considered to have a disability.
- 7. Click the **Next** button to save the data and advance to the next page.

# **Veteran Page**

| Spouse or Caregiver of a Military Member                                                                                                    |            |  |  |  |  |
|----------------------------------------------------------------------------------------------------|------------|--|--|--|--|
| Are you the spouse of a member of the armed forces who is on active duty?                                                                                                    | O Yes  No  |  |  |  |  |
| * Are you a spouse or family caregiver to a member of the armed forces who is wounded, ill or injured and receiving treatment in a military facility or warrior transition unit?         | O Yes  No  |  |  |  |  |
| * Are you the spouse of a veteran who has a permanent, total service connected disability or had the disability at the time of death, or died while the disability was in existence?  OR | ○ Yes ● No |  |  |  |  |
| A spouse of a service member on active duty who died or has been Missing In Action (MIA), captured in the line of duty or forcibly detained for a total of more than 90 days?            |            |  |  |  |  |
| Military Service                                                                                                    |            |  |  |  |  |
|                                                                                                    |            |  |  |  |  |
| * Are you currently in the U.S. Military or a Veteran?                                                                                                    | O Yes  No  |  |  |  |  |

WIOA Application Wizard – Veteran Page

# To complete the Veteran page:

- 1. Confirm all responses, No.
- 2. Click the **Next** button to save the data and advance to the next page.

#### **Employment Page**

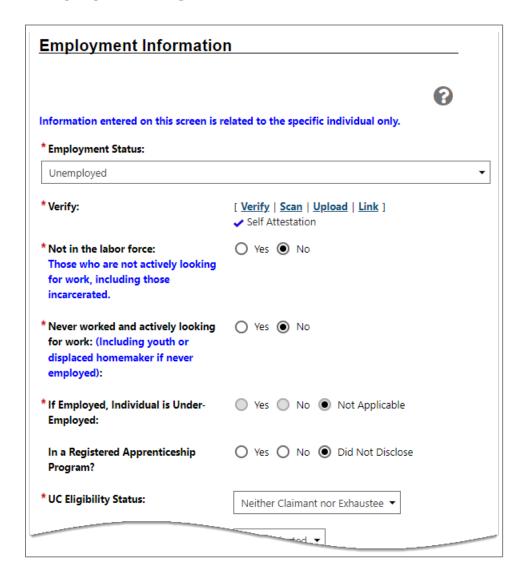

**WIOA Application Wizard – Employment Page** 

## To complete the Employment page:

- 1. Select **Unemployed** for Employment Status.
- 2. Verify the employment status.
  - Click the <u>Verify</u> link to verify. A list of verification documents displays.

- ii. Select Employer Contact and click <u>Verify</u> again to hide the list.
- 3. Select **No** for Not in the labor force.
- 4. Select **No** for Never worked and actively looking for work.
- Select Neither Claimant nor Exhaustee for UC Eligibility Status.
- 6. Select **Yes** for Attended a Rapid Response Orientation.
- 7. Select **Today** for Most Recent Date Attended RR Service.
- 8. Select the **<u>Find RR Event</u>** link.
- 9. Select the **Search** button.
- 10. Select the link for Event Number **99999999999999**.
- 11. Select **No** for Long Term unemployed.
- 12. Select **Yes** for Unemployed due to layoff or termination.

## **Individual Employment History Section**

- 1. Select the **Add Employment History** link.
- 2. Enter **Tuesday Morning** in the Employer Name field.
  - If the system displays related employers, select any match that displays.
  - ii. If the system fails to display related employers, enter a ZIP Code, city, and state.
- 3. Enter **Delivery Driver** as the Job Title and select the match that displays.

- Select **Driver/Sales Workers** from the Suggested occupation(s): list box.
- 5. Enter **Regular** for Type of employment.
- 6. Enter **Full Time (30 hours or more)** in the Full or part-time field.
- 7. Enter **11/08/2022** in the Date you began work field.
- 8. Select **Layoff** for Reason for Separation.
- 9. Select **Today** for Last Day Worked.

**Note:** The system will calculate the job duration upon saving the employment record.

- 10. Select the **Insert Occupation Description** link to identify job duties; choose the **Summary Description** radio button.
- 11. Click **Submit** to save the description.
- 12. Select **Save** to return to the Employment Page of the WIOA program application.
- 13. Select **OK** for each prompt displayed to update the client's background information.

#### **Dislocated Worker Section**

- Maintain/Select **Unemployed** for Employment Status at Dislocated Worker Eligibility.
- 2. Select **Category 3** for Dislocated Worker Category.
- 3. Verify the category.

- Click the <u>Verify</u> link to verify. A list of verification documents displays.
- ii. Select Category 3 Warn Notice.
- 4. Select **Today** for Actual Layoff Date.
- 5. Select the **Search Individual Employment History** link.
- 6. Select **Show All** in the Filter box.
- 7. Choose the **Select** link for the Tuesday Morning employer.
- 8. Select **OK** to accept the prompt displayed.
- 9. Click the **Next** button to proceed.

#### **Education Information Page**

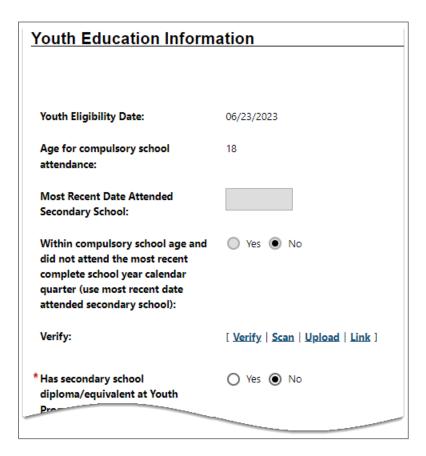

## **WIOA Application Wizard - Education Information Page**

# To complete the Education page:

- 1. Select **No** for Has Secondary School Diploma/equivalent at Youth Program Eligibility.
- 2. Select **Not attending school or secondary school dropout** for School Status at Youth Program Eligibility.
- 3. Verify the school status.
  - Click the <u>Verify</u> link to verify. A list of verification documents displays.
  - ii. Select **School records**.

#### **Education Information Section**

- Select/maintain 10<sup>th</sup> Grade Completed for the Highest school grade completed by the individual.
- 2. Select **No** for High School diploma or equivalent.
- 3. Select/maintain **No Educational Level Completed**.
- 4. Verify the Highest education level.
  - Click the <u>Verify</u> link to verify. A list of verification documents displays.
  - ii. Select **Self-Attestation**.
- 5. For School Status, maintain **Not attending school or** secondary school dropout.
- 6. Verify the Highest education level.
  - Click the <u>Verify</u> link to verify. A list of verification documents displays.
  - ii. Select/maintain School Records.

#### **Education Partner Services Section**

- 1. Select **No** for each item.
- 2. Click the **Next** button to save the data and advance to the Public Assistance page.

#### **Public Assistance Page**

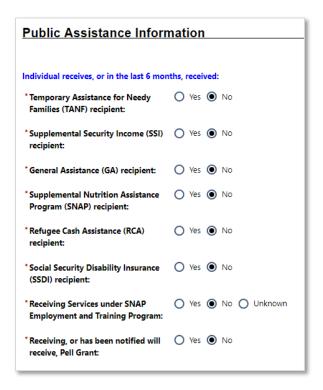

## WIOA Application Wizard - Public Assistance Information Page

To complete the Public Assistance page:

- 1. Select **No** for each item.
- Click the **Next** button to save the data and advance to the Barriers page.

## **Individual Barriers Page**

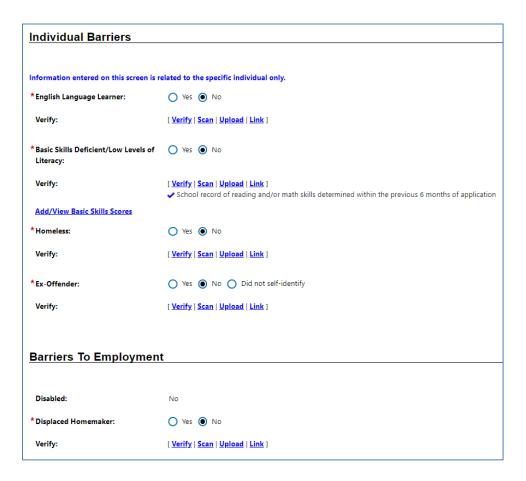

## **WIOA Application Wizard - Individual Barriers Page**

#### To complete the Barriers page:

- 1. Select **No** for English Language Learner.
- 2. Select Yes for Basic Skills Deficient.
- 3. Verify Basic Skills Deficiency.
  - Click the <u>Verify</u> link to verify. A list of verification documents displays.
  - ii. Select Copy of any generally accepted standardized test.

4. Select/maintain **No** responses for the remaining items in this section.

## **Barriers to Employment Section**

- 1. Select/maintain **No** responses for the remaining items in this section.
- 2. Click the **Next** button to save the data and advance to the Household and Income page.

#### **Income Information Page**

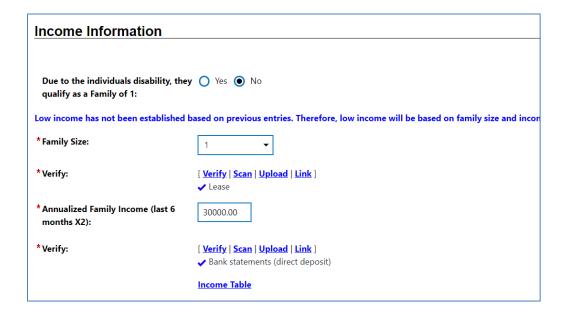

## WIOA Application Wizard - Income Information Page

#### To complete the Income page:

- 1. Enter 4 for Family Size.
- 2. Verify Family Size.
  - Click the <u>Verify</u> link to verify. A list of verification documents displays.
  - ii. Select **Lease**.
- 3. Enter **\$23,000.00** for Annualized Family Income.
- 4. Verify Income.
  - Click the <u>Verify</u> link to verify. A list of verification documents displays.
  - ii. Select Pay Stubs.

Select the **Next** button to save the data and advance to the Miscellaneous page.

## **Eligibility Summary Page**

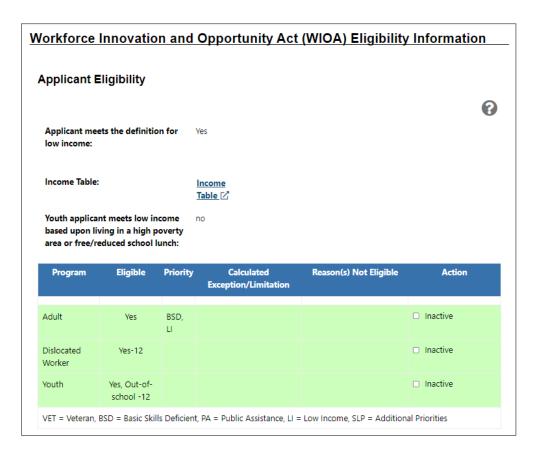

## WIOA Application Wizard -Applicant Eligibility Page Excerpt

## To complete the Eligibility Summary page – WIOA Grant Eligibility:

- 1. Set the customer's eligibility for WIOA and non-WIOA grants by performing the following steps:
  - Under the WIOA Grant Eligibility heading, select **Yes** for the Statewide Adult Eligibility option.
  - ii. In the table of available grants displayed down the page, select <u>Add</u> for the Statewide Adult grant type.

- iii. Under the Non-WIOA Grants heading, select **Yes** for Non-WIOA Special Grants.
- iv. In the table of available grants displayed down the page, select <u>Add</u> for the Non-WIOA Special Grant grant type.
- 2. For Current Case Manager, the system will automatically assign you as the case manager.
  - i. (Optional) If the system fails to assign you as the case manager, select <u>Assign Case Manager</u>, select <u>Assign</u> to this group, and select a desired <u>username</u> link.
- 3. (Optional) In the Remote Signature section, select the <u>Capture</u>

  <u>Signature</u> link for the applicant.
- 4. Select the **Manual** option.
- 5. Draw the applicant's signature with your mouse.
- 6. (Optional) In the Remote Signature section, select the <u>Capture</u>
  <u>Signature</u> link for the staff user.
  - If you already created one using My Staff Account, select the <u>Click this link to use your saved</u> <u>signature image</u> hyperlink.
  - ii. If you did not capture your staff signature previously, select the <u>Capture Signature</u> link, select <u>Manual</u>, and draw your signature using your mouse.
- 7. Select the **Finish** button.
- 8. When prompted, select **Return** to Programs tab.

## **Exercise #8: Complete WIOA Participation Form**

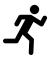

**Objective:** Enter the date of program participation for the WIOA program applicant.

**Assumption:** You are in the WIT training environment at **WIT Case Management Training Site** and completed the WIOA program application form.

**Purpose:** This exercise meets a system requirement for an individual to receive program services.

#### To complete the WIOA Participation form:

- 2. Click on it to expand it, then click the **Create Participation** link.
- 3. Enter the Participation Date by selecting the **Today** link.
- 4. Select **Next** to save the data entry and proceed to the Create Activity Enrollment screen. (Continue to Exercise#9, General Information Tab.)

# Exercise #9: Create WIOA Service/Enrollment Record 1

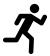

**Objective:** Perform data entry to record the delivery of a WIOA program service.

**Assumption:** You are in the WIT training environment at **WIT Case Management Training Site** and completed the WIOA Participation form.

**Purpose:** This exercise helps participants practice documenting the delivery of program services.

**Note:** Because this will be the first service entered, the system will automatically display the WIOA enrollment form, so staff can skip steps 1 and 2 and go to the General Information Tab section.

## To complete a WIOA service enrollment record:

- From the Individual's Programs tab, in the Workforce
   Innovation Opportunity Act section, click the **plus sign icon** to expand it and scroll down to the Activities / Enrollments / Services bar.
- Click on it to expand it, then click the Create Activity / Enrollment / Service link.

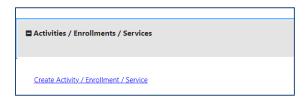

**Create Activity / Enrollment / Service Link** 

#### **General Information Tab**

- In the General Information area, select the desired Customer Program Group, 10B -Adult Individualized Services / Training.
- 2. Select/confirm the staff member LWDB region.
- 3. Select/confirm the staff member Office Location.
- Click the Select Activity Code link and choose 203 –
   Comprehensive Objective Assessment from the list displayed.
- 5. Maintain the Actual Start Date, which is the WIOA Participation date.
- 6. Select the **Today** link to enter the Projected End Date.
- 7. Click **Next** to save the data and proceed to the next tab.

#### **Service Provider Tab**

- Click on the <u>Select Provider</u> link and select <u>Sample Office</u>
   Services Provider from the Provider list box.
- Click on the <u>Select Service, Course or Contract</u> link and select 203 – Comprehensive Objective Assessment from the Service, Course, or Contract list box.
- 3. Click **Next** to save the data and proceed to the next tab.

#### **Closure Information Tab**

To enter closure data:

1. Click Finish.

# Exercise #10: Create an Objective Assessment Summary (OAS) Form

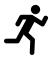

**Objective:** Perform data entry to identify the customer's programmatic needs.

**Assumption:** You are in the WIT training environment at **WIT Case Management Training Site** and the individual you are managing is a WIOA program participant.

**Purpose:** This exercise helps participants practice documenting a customer's needs and barriers to help form the scope of the Individual Employment Plan (IEP).

**Note:** The State of Texas refers to this form as the Comprehensive Objective Assessment.

## To create an Objective Assessment Summary (OAS):

- 1. From the Staff Profiles menu, select the **Plan** link.
- 2. On the **Plan** tab of the Objective Assessment Summary, click the **Create Objective Assessment Summary** button. The General page displays (see figure below).

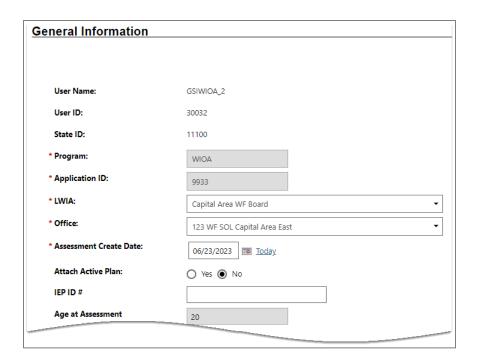

## Objective Assessment Summary Wizard – General Information Page

- 3. In the General Information section, select the **WIOA** program.
- 4. Select/maintain your LWIA and Office affiliation.
- 5. Select the **Today** link to enter the Assessment Create Date.
- 6. In the Staff section, enter **today's date** for the Date Completed.
- 7. Click **Next** to save your edits and continue to the Expectation page (see figure below).

#### **Expectation**

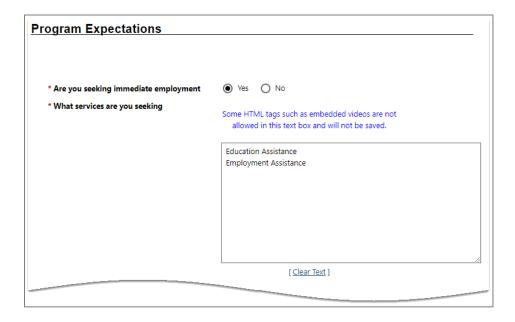

#### **Objective Assessment Wizard - Program Expectations Page**

- 1. In the Program Expectations section:
  - Indicate whether the individual seeks immediate employment, yes.
  - ii. Record desired services in the text box, for example,Education Assistance and Employment Assistance.
- 2. In the Employment Expectations section:
  - i. Maintain as Occupation 1 the system-setDriver/Sales Workers title.
  - ii. For Occupation 2, click the **Select Occupation** link.
  - iii. Enter **Home Health Aide** in the Keyword Search field.
  - iv. From the match results, select **Home Health Aides**.

- v. Specify desired job attributes, such as employment type
   Regular, full or part time Full Time 30 Hours or
   More, desired salary \$12.00 hourly, shift preferences
   (1st), benefits needed Health Insurance, etc.
- vi. Select **Yes** for Desires Help in Career Planning.
- vii. Select **Yes** for Seeking Training Services.
- viii. In the Training Preferences box, enter **GED training** and **occupational skills training**.
- 3. Click **Next** to save your edits and continue to the Education page (see figure below).

#### **Education**

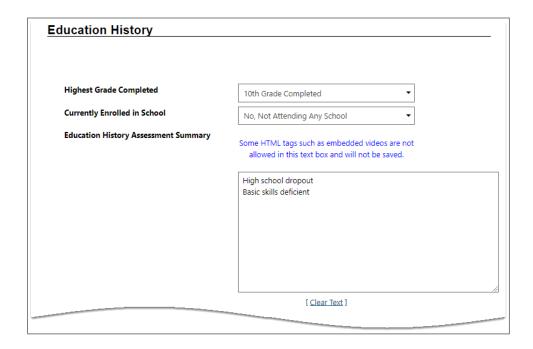

## **Objective Assessment Wizard - Education Page**

- 1. In the Education History section:
  - Select 10<sup>th</sup> Grade Completed for Highest Grade Completed.
  - ii. Select **No, Not Attending School** for Currently Enrolled in School.
  - In the Education History Assessment Summary box, enter High school dropout and Basic skills deficient.
- 2. In the Basic Skills/Education Factors section, select the following check boxes:
  - i. High School Dropout
  - ii. Basic Skills Deficient

## iii. Reading Below 9th Grade

- 3. In the Basic Skills / Education Factors Assessment Summary box, enter Client requires GED training to increase job opportunities and earnings.
- 4. Click **Next** to save your edits and continue to the Degree page.

## **Degree**

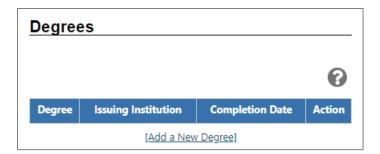

## **Objective Assessment Wizard – Education Page Degrees**

1. Click **Next** to continue to the Certificate page.

#### **Certificates**

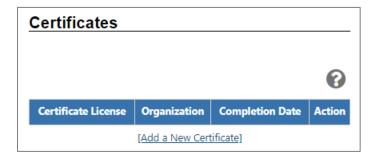

## **Objective Assessment Wizard - Education Page**

1. Click **Next** to continue to the Employment page.

#### **Employment**

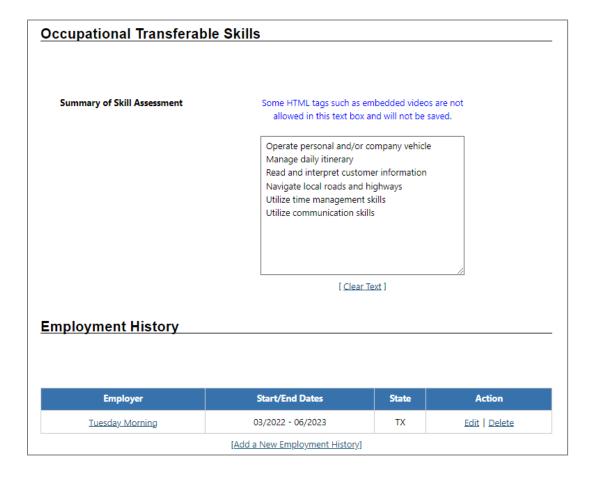

## **Objective Assessment Wizard – Employment Page**

- 1. In the Occupation Transferrable Skills section, in the **Summary** of **Skill Assessment** box, enter the following:
  - i. Operate personal and/or company vehicle.
  - ii. Manage daily itinerary.
  - iii. Read and interpret customer information.
  - iv. Navigate local roads and highways.
  - v. Utilize time management skills.
  - vi. Utilize communication skills.

- 2. In the Employment History section, maintain the employer record for Tuesday Morning.
- 3. Click **Next** to save your edits and continue to the Household & Income page (see figure below).

#### **Household & Income**

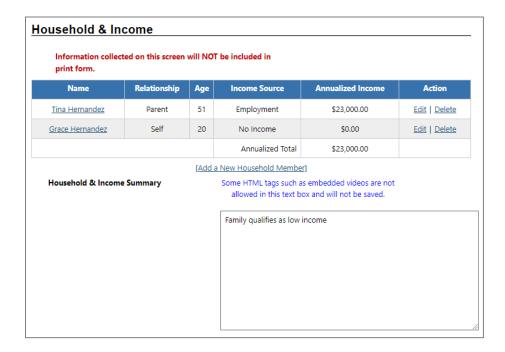

#### **Objective Assessment Wizard – Household & Income Page**

- 1. Select the **Add a New Household Member** link.
- 2. Enter/select the following information:
  - i. Enter the first and last name for the WIOA participant.
  - ii. Enter 20 for the person's age.
  - iii. Select **Self** from the Relationship field.
  - iv. Select **No** for Dependent.
  - v. Select **Individual** for Custody.
  - vi. Select **No Income** for Income Source.
  - vii. Enter **\$0.00** for Income Amount.
  - viii. Select **Save**.

- 3. To add a new household member and their income, click the **Add a New Household Member** link.
- 4. Enter/select the following information:
  - i. Make up a first and last name.
  - ii. Enter **51** for the person's age.
  - iii. Select **Parent** from the Relationship field.
  - iv. Select **No** for Dependent.
  - v. Select **Head of Household** for Custody.
  - vi. Select **Employment** for Income Source.
  - vii. Enter **\$23,000.00** for Income Amount.
  - viii. Select **Annually** for Frequency.
  - ix. Enter **\$23,000.00** for Annual Amount.
  - x. Select **Save**.
- 5. In the Household & Income Summary text box, enter **Family** qualifies as low income.
- 6. Click **Next** to save your edits and continue to the Work Readiness page (see figure below).

#### **Work Readiness**

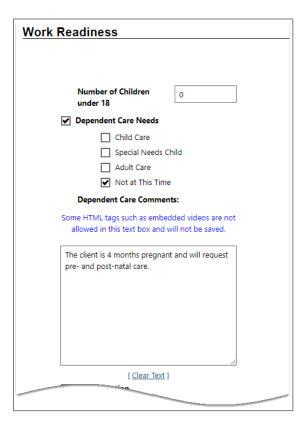

## Objective Assessment Wizard – Work Readiness Page

- 1. In the Work Readiness section, select the following checkboxes:
  - i. Dependent Care Needs.
    - 1) Not at this time.
  - ii. Transportation.
    - 2) Has a Valid License.
    - 3) Private Vehicle Class.
    - 4) Lacks Automobile Insurance.
    - 5) Cannot Afford Gasoline.

#### iii. Contacts.

- 1) Telephone in Home.
- 2. In the Work Readiness Summary box, enter **Client cannot** perform delivery driver activities unless the vehicle required is company-provided.
- 3. In the Workplace Behavior section, select the following check boxes:
  - i. Interviewing Skills.
    - 1) Negative Attitude.
  - ii. Resume.
    - 1) Does not Have Resume.
  - iii. Application Completion.
    - 1) Difficulty Summarizing Skills / Work History.
  - iv. Needs to Learn how to use Labor Market Information.
- 4. In the Workplace Behavior Assessment Summary box, enter Client expresses apprehension and reluctance to change negative attributes and invest in future growth.
- 5. Click **Next** to save your edits and continue to the Barriers page.

#### **Barriers**

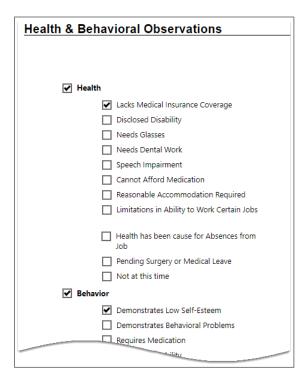

#### **Objective Assessment Wizard - Barriers Page**

- 1. In the Health & Behavioral Observations section, select the following checkboxes:
  - i. Health.
    - 1) Lacks Medical Insurance Coverage.
  - ii. Behavior.
    - 1) Demonstrates Low Self-Esteem.
- 2. In the Health & Behavior Observations Assessment Summary box, enter the following:
  - i. Client does not have personal medical insurance.
  - ii. Client has difficulty making a positive, strong first impression.

- 3. In the Living Environment section, select the following check boxes:
  - i. Home Life.
    - 1) Lacks Family Support System.
- 4. In the Living Environment Assessment Summary box, enter the following:
  - i. Client shares cramped apartment with her mother and two younger siblings.
  - ii. Mother considered low income and sometimes misses rent payments.
  - iii. Mother works two jobs and therefore offers little support for the client.
- 5. In the Economic Factors / Financial Situation section, select the following check boxes:
  - i. Credit/Financial.
    - 1) Needs Money Management Services.
- 6. In the Economic Factors/Financial Situation Assessment box, enter **Client has no money management experience**.
- 7. In the Barriers to Employment section, select the following check boxes:
  - i. Lacks Significant Work History.
  - ii. Sporadic or Limited Work History.
  - iii. Restricted Commuting Distance.

- 8. In the Access Assessment section, in the Employment Barriers Assessment Summary box, enter **Client exhibits poor** reading comprehension skills.
- 9. Click **Next** to save your edits and continue to the Criminal Background page.

## **Criminal Background**

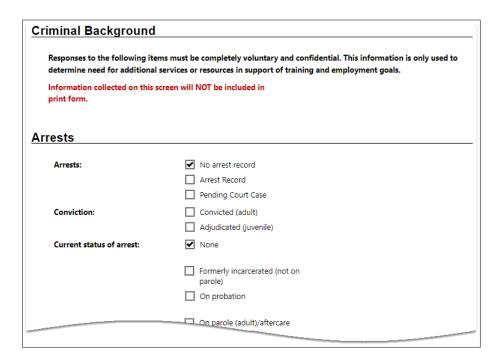

## Objective Assessment Wizard - Criminal Background Page

- 1. In the Criminal Background section, select the following check boxes:
  - i. Arrest
    - 1) No arrest record.
  - ii. Current status of arrest
    - 1) None.
- 2. Click **Next** to save your edits and continue to the Tests page.

#### **Tests**

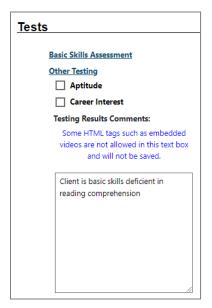

## **Objective Assessment Wizard - Tests Page and Assessments Tab**

- 1. Click the **Basic Skills Assessment** link to view the client's assessment results (if recorded).
- 2. Click Close this Window.
- 3. In the Testing Results Comments: box, enter Client is basic skills deficient in reading comprehension.
- 4. Click **Next** to save your edits and continue to the Referrals page.

## Referrals

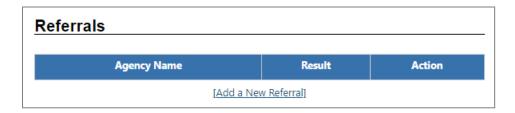

## **Objective Assessment Wizard - Referrals Page**

1. Click **Finish** to complete the OAS. The updated Plan tab redisplays.

# Exercise #11: Create an Individual Employment Plan (IEP)

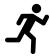

**Objective:** Perform data entry to build the blueprint for planned service delivery.

**Assumption:** You are in the WIT training environment at **WIT Case Management Training Site** and the individual you are managing is a WIOA program participant.

**Purpose:** This exercise helps participants practice documenting the goals and objectives the customer must fulfill to achieve the plan's intended outcome.

#### To create an IEP for the assisted individual:

- 1. From the Staff Profile menu, select the **Plan** link.
- 2. Click the **Create Individual Employment Plan/Service**Strategy button.
- 3. In the Plan Information section:
  - i. Select the **Today** link to enter the Plan Start Date.
  - ii. Select/maintain your LWDB/Region.
  - iii. Select/maintain the office location for the plan start.
  - iv. Click **Next** to save your data entry.

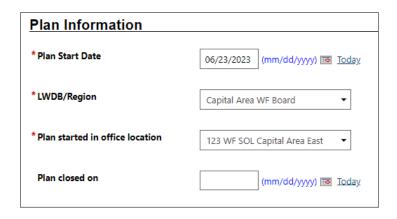

**Create IEP - Plan Tab** 

## To add a new goal to the IEP for the assisted individual:

 To add a goal for the plan, click the <u>Add New Goal</u> link. The Add New Goal page displays.

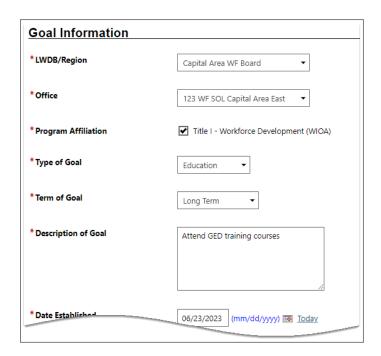

Create IEP - Add New Goal Page

- 2. In the Goal Information section:
  - i. Select/maintain the LWDB/Region and Office.

- ii. Select the **WIOA** program affiliation.
- iii. Select **Education** for Type of Goal.
- iv. Select **Intermediate Term** for the Term of Goal.
- v. Enter **Achieve High School Diploma** for Description of Goal.
- vi. Select the **Today** link to enter the Date Established.
- vii. Enter a date 6 months from today as the Estimated Completion Date.
- viii. Enter **The client will be referred to Adult Education** and Literacy. in the Goal Details text box.
- ix. Click Save.

## To add a second goal:

- 1. Click **Add New Goal**.
- 2. Select/maintain the LWDB/Region and Office.
- 3. Select the **WIOA** program affiliation.
- 4. Select **Training** for Type of Goal.
- 5. Select **Intermediate** Term for the Term of Goal.
- 6. Enter **Train to become a home health aide** for Description of Goal.
- 7. Select the **Today** link to enter the Date Established.
- 8. Enter **06/01/2024** as the Estimated Completion Date.
- 9. (Optional) Enter comments.

- 10. Click Save.
- 11. Click **Next** to proceed to the Objectives tab screen.

#### To add a new objective to the IEP:

1. Click the **Add new objective** link to enter an objective for the individual manually.

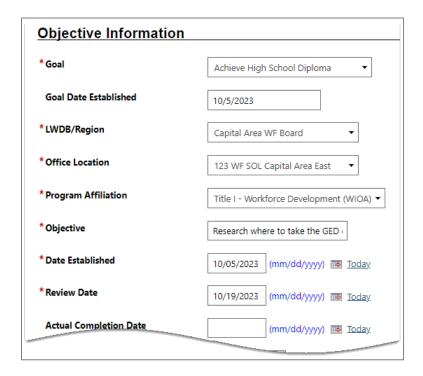

## **Create IEP - Add New Objective Page (Manual Entry)**

- 2. Under Goal, select **Achieve High School Diploma**.
- 3. Select/maintain the LWDB/Region, Office Location, and Program Affiliation.
- Enter Research where to take the GED course for the Objective.
- 5. Select the **Today** link to enter the Date Established.
- 6. Enter a review date two weeks from today.

- 7. Enter **The client will use the WIT system to research training providers that offer GED training** in the Objective Details text box.
- 8. Click **Save**. The Objectives tab redisplays with the added objective along with links to Edit or Delete.

#### To add a pre-defined objective to the IEP:

- On the Objectives tab, click the <u>Select pre-defined</u> <u>objectives</u> link.
- 2. Select the Goal for **Achieve High School Diploma**.
- 3. Select the LWDB/Region and Office Location.
- 4. Select the Program Affiliation (**WIOA**). The page will refresh with the list of pre-defined objectives for the program.

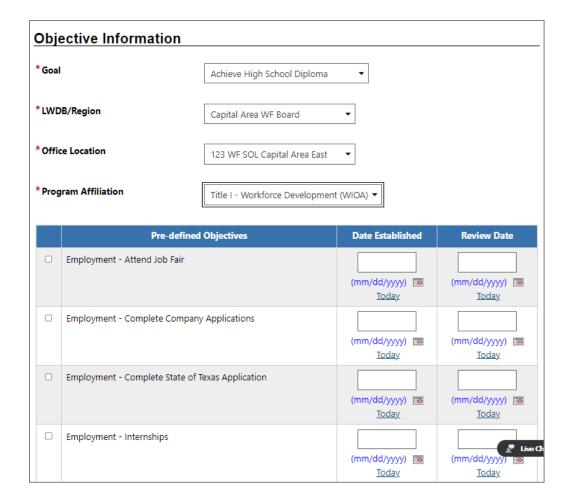

**Create IEP - Select Pre-Defined Objective Page** 

- 5. Click the **Education Attend GED Prep Classes** checkbox in the left column.
- 6. Select the **Today** link for that objective to enter the Date Established.
- 7. Click inside the Review Date field to set the default **45 days** after Established Date value.
- 8. Click **Save**. The Objectives tab redisplays with the added objective, along with links to Edit or Delete.

#### To add pre-defined objective #2 to the IEP:

- On the Objectives tab, click the <u>Select pre-defined</u> <u>objectives</u> link.
- 2. Select the Goal for **Achieve High School Diploma**.
- 3. Select the LWDB/Region and Office Location.
- 4. Select the Program Affiliation (**WIOA**). The page will refresh with the list of pre-defined objectives for the program.
- 5. Click the **Education Take GED Exam** checkbox in the left column.
- 6. Select the **Today** link for that objective to enter the Date Established.
- 7. Enter **05/30/2024** for the Review Date.
- 8. Click **Save**. The Objectives tab redisplays with the added objective, along with links to Edit or Delete.

## To add pre-defined objective #3 to the IEP:

- On the Objectives tab, click the <u>Select pre-defined</u>
   <u>objectives</u> link.
- 2. Select the Goal for **Train to become a home health aide**.
- 3. Select the LWDB/Region and Office Location.
- 4. Select the Program Affiliation (**WIOA**). The page will refresh with the list of pre-defined objectives for the program.
- 5. Click the **Training Occupational Skills Training** checkbox in the left column.

- 6. Select the **Today** link for that objective to enter the Date Established.
- 7. Enter **06/01/2024** for the Review Date.
- 8. Click **Save**. The Objectives tab redisplays with the added objective, along with links to Edit or Delete.
- 9. Click **Next** to proceed to the Services tab to review.

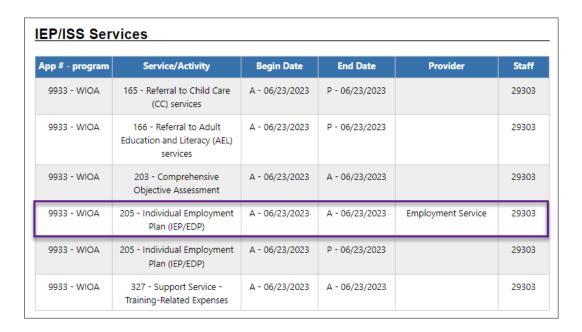

## **Sample Create IEP – Services Tab**

10. Click **Finish** to complete the IEP/SS plan. The Plan tab of Case Management Profile redisplays with the IEP listed.

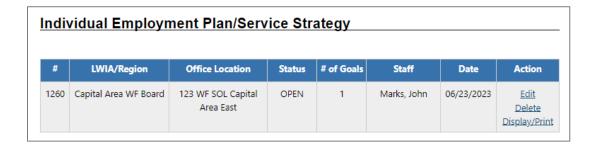

## **Completed IEP**

# Exercise #12: Create WIOA Service/Enrollment Record 2

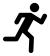

**Objective:** Perform data entry to record the delivery of a WIOA program service.

**Assumption:** You are in the WIT training environment at **WIT Case Management Training Site** and created at least one WIOA program service.

**Purpose:** This exercise helps participants practice documenting the delivery of program services.

#### To complete a WIOA service enrollment record:

- 1. From the Staff Profiles menu, select the **Programs** link.
- 2. From the Individual's Programs tab, in the Workforce Innovation Opportunity Act section, click the **plus sign icon**  to expand it and scroll down to the Activities / Enrollments / Services ribbon.
- 3. Click on it to expand it, then click the **Create Activity / Enrollment / Service** link.

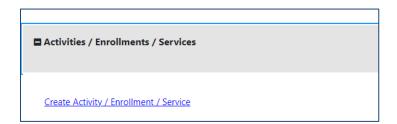

**Create Activity / Enrollment / Service Link** 

### **General Information Tab**

- In the General Information area, select the desired Customer Program Group, 10B -Adult Individualized Services / Training.
- 2. Select/confirm the staff member LWDB region.
- 3. Select/confirm the staff member Office Location.
- Click the Select Activity Code link and choose 205 –
   Individual Employment Plan (IEP/EDP).
- 5. Select the **Today** link to enter the Actual Begin Date.
- 6. Select the **Today** link to enter the Projected End Date.
- 7. Click **Next** to save the data and proceed to the next tab.

### **Service Provider Tab**

- Click on the <u>Select Provider</u> link and select <u>Sample Office</u>
   Services Provider from the Provider list box.
- Click on the <u>Select Service, Course or Contract</u> link and select 205 – Individual Employment Plan (IEP/EDP) from the Service, Course, or Contract list box.
- 3. Click **Next** to save the data and proceed to the next tab.

### **Closure Information Tab**

To enter closure data:

1. Click Finish.

# Exercise #13: Create WIOA Service/Enrollment Record 3

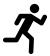

**Objective:** Perform data entry to record the delivery of a WIOA program service.

**Assumption:** You are in the WIT training environment at **WIT Case Management Training Site** and created at least one WIOA program service.

**Purpose:** This exercise helps participants practice documenting the delivery of program services.

# To complete a WIOA service enrollment record:

- 1. From the Staff Profiles menu, select the **Programs** link.
- 2. From the Individual's Programs tab, in the Workforce Innovation Opportunity Act section, click the **plus sign icon**  to expand it and scroll down to the Activities / Enrollments / Services bar.
- 3. Click on it to expand it, then click the **Create Activity / Enrollment / Service** link.

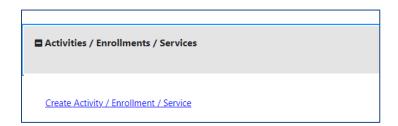

**Create Activity / Enrollment / Service Link** 

### **General Information Tab**

- In the General Information area, select the desired Customer Program Group, 10B – Adult Individualized Services/Training
- 2. Select/confirm the staff member LWDB region.
- 3. Select/confirm the staff member Office Location.
- 4. Click the **Select Activity Code** link and choose **166** Referral to Adult Education and Literacy (AEL) services.
- 5. Select the **Today** link to enter the Actual Begin Date.
- 6. Select the **Today** link to enter the Projected End Date.
- 7. Click **Next** to save the data and proceed to the next tab.

### **Service Provider Tab**

- 1. Select **Sample Office Services Provider** from the Provider list box.
- Select 166 Referral to Adult Education and Literacy
   (AEL) services from the Service, Course, or Contract list box.
- 3. Click **Next** to save the data and proceed to the next tab.

### **Closure Information Tab**

To enter closure data:

1. Click Finish.

# Exercise #14: Create the WIOA Training Justification Form

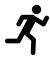

**Objective:** Perform data entry to identify training as a necessary deliverable for the customer.

**Assumption:** You are in the WIT training environment at WIT Case Management Training Site and the individual you are managing would benefit from training.

**Purpose:** This exercise helps participants practice documenting the need to obtain training services.

# To create a Training Justification Form:

- 1. Continue to assist the individual.
- 2. From the Staff Profile menu, select the **Programs** link.
- 3. Scroll down to the programs area. Click the **plus sign icon** 

  to expand their WIOA Application. 

  □
- 4. Click the **plus sign icon**  to expand the Training Justification ribbon and click the **Add Training Justification** link.

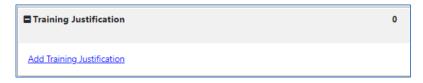

# **Training Justification Link**

5. In the Location Information section, select/maintain the default LWDB and Office Location.

- 6. In the Training Justification section, select/maintain the **Today** link to enter the Training Justification Date.
- 7. Select the **ABE or ESL in conjunction with Training** check box and the **Other Occupational Skills Training** check box to select the Recommended Types of Training. This indicates the training services to be available for enrollment.
- 8. Click the **Add an Occupation** link.
  - i. Click the **Search Occupation(s)** link.
  - ii. Enter **Home Health Aide** in the Keyword Search field.
  - iii. Select the **Home Health Aides** match link displayed.
  - iv. Select **Save**.
- 9. Click the **Add an Industry** link.
  - i. Click the **Search for NAICS Code** link.
  - ii. Select the **Health Care and Social Assistance** link.
  - iii. Select **Save**.

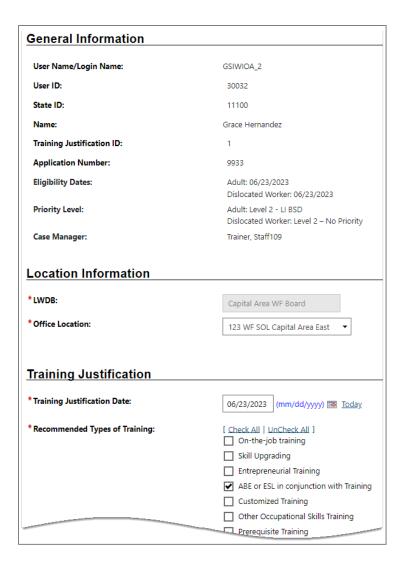

### **Training Justification Form**

- 10. In the section titled The individual has met the following conditions for training under the Workforce Innovation and Opportunity Act (WIOA), select the following:
  - i. For Conditions 1–6, select **Yes**.
  - ii. For Condition 7, select **No**.
  - iii. For Condition 8, select Yes.

| The individual has met the following conditions for to Opportunity Act (WIOA)                                                                                                    | raining under the Workforce Innovation and |
|----------------------------------------------------------------------------------------------------|--------------------------------------------|
| *Condition 1- Is unlikely or unable to obtain or<br>retain employment, that leads to economic self-<br>sufficiency or wages comparable to or higher than<br>wages from previous employment through the<br>career services alone: | Yes    No                                  |
| *Condition 2- Is in need of training services to<br>obtain or retain employment that leads to<br>economic self-sufficiency or wages comparable to<br>or higher than wages from previous employment:                              | Yes    No                                  |
| *Condition 3. Has the skille and qualifications to                                                                                                    | ● Yes ○ No                                 |

# **Training Justification Conditions**

- 11. In the Training Approval section, Meets Training Justification Requirements, maintain/select **Yes**.
- 12. Select the **Today** link to enter the Training Approval Date. This determines when the training codes will be available for enrollments. The Training Approval Staff User is filled in by the system when the form is saved.

**Note:** In the Live site, authorized staff will receive a system notification to formally approve the WIOA training request. For training, staff will approve this request by maintaining the Yes response and entering the approval date (today).

- 13. (Optional) In the Staff Information section, enter Comments as needed.
- 14. (Optional) Create a new case note by clicking the <u>Add a</u> new <u>Case Note</u> link after the record is saved.
- 15. Click **Save**. The Training Justification ribbon displays the added record shown in a table.

# Exercise #15: Create WIOA Enrollment Record 4

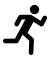

**Objective:** Perform data entry to record the delivery of a WIOA program service.

**Assumption:** You are in the WIT training environment at **WIT Case Management Training Site** and created at least one WIOA program service.

**Purpose:** This exercise helps participants practice documenting the delivery of program services.

# To complete a WIOA service enrollment record:

- 1. From the Staff Profiles menu, select the **Programs** link.
- 2. From the Individual's Programs tab, in the Workforce Innovation Opportunity Act section, click the **plus sign icon**  to expand it and scroll down to the Activities / Enrollments / Services bar.
- 3. Click on it to expand it, then click the **Create Activity / Enrollment / Service** link.

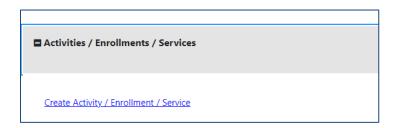

**Create Activity / Enrollment / Service Link** 

### **General Information Tab**

- 1. In the General Information area, select the desired Customer Program Group, **93-Statewide Adult**.
- 2. Select/confirm the staff member LWDB region.
- 3. Select/confirm the staff member Office Location.
- 4. For Grant name, select WIOA Adult Statewide.
- Click the Select Activity Code link and choose 328 –
   Occupational/Vocational Training (Non-ITA).
- 6. Select the **Today** link to enter the Actual Begin Date.
- 7. Enter a date 30 days from today's date to enter the Projected End Date.
- 8. Select **No** for Participant has been issued an ITA and the ITA will pay for this service.
- 9. Click **Next** to save the data and proceed to the next tab.

### **Service Provider Tab**

- 1. Select/confirm **Sample Training Service Provider** from the Provider list box.
- Select/confirm 328 Occupational/Vocational Training (Non-ITA) from the Service, Course, or Contract list box.
- 3. Select the **Occupational Training Code** link.
- 4. From the window displayed, select **Home Health Aides**.
- 5. Click **Next** to save the data and proceed to the next tab.

### **Closure Information Tab**

To enter closure data:

1. Click Finish.

# Exercise #16: Entering Measurable Skills Gain (MSG)

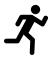

**Objective:** Perform data entry to document the customer's skill achievement status.

**Assumption:** You are in the WIT training environment at **WIT Case Management Training Site** and the individual received services that impart skills (i.e., training).

**Purpose:** This exercise helps participants practice documenting the information required to complete the MSG record.

### To record a Measurable Skills Gain for the client:

- 1. Find and assist the desired individual.
- 2. From the Staff Profiles menu, select the **Programs** link.
- 3. Click the **plus sign icon** to expand their WIOA Application ribbon.
- 4. Click the plus sign icon 
   to expand the Measurable Skills
   Gain ribbon and click the Create Measurable Skills Gain link
   (see figure below).

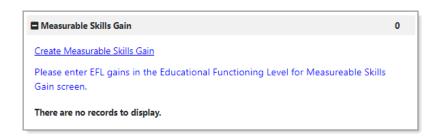

### Measurable Skills Gain Ribbon and Link

- 5. Select/confirm the local workforce development board (LWDB) and Office Location.
- 6. In the Skill Attainment Information section, select the Skill Type, **Training Milestone**.
- 7. Select the **Today** link to enter the Skill Attainment date.

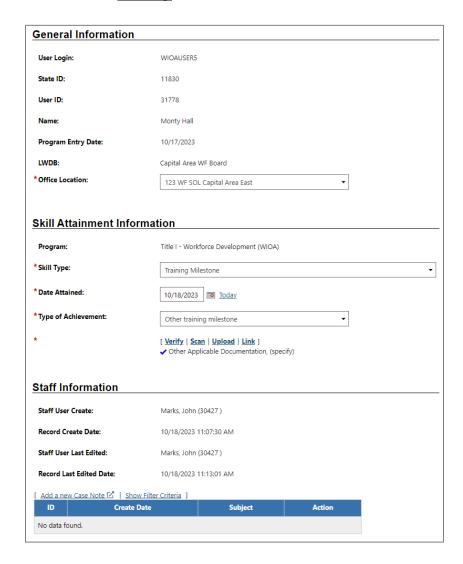

# **Skill Achievement Entry Page**

- 8. Select **Other Training Milestone** for the Type of Achievement.
- 9. To verify this information:

- i. Click the **Verify** link and select **Report Card**.
- ii. (Optional) Select <u>Scan</u> or <u>Upload</u> to associate verification documentation with this file.
- 10. (Optional) Select **Add a new Case Note** to compose a case note.
- 11. Click **Save**.

# Exercise #17: Documenting Educational Functioning Level (EFL) for Measurable Skills Gain (MSG)

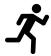

**Objective:** Perform data entry to document the customer's EFL status.

**Assumption:** You are in the WIT training environment at **WIT Case Management Training Site** and the individual received services that impart skills (i.e., training).

**Purpose:** This exercise helps participants practice documenting pre- and post-test data to demonstrate an increase in the customer's EFL.

# To create an Educational Functioning Level Pre-Test record:

- 1. Find and assist the desired individual.
- 2. From the Staff Profiles menu, select the **Programs** link.
- 3. Click the **plus sign icon** to expand their WIOA Application ribbon.
- 4. Click the plus sign icon 
   to expand the Educational
   Functioning Level for Measurable Skills Gain ribbon and click
   the Create Educational Functioning Level Record link. The
   system displays the Educational Functioning Level − pre-test
   entry page.

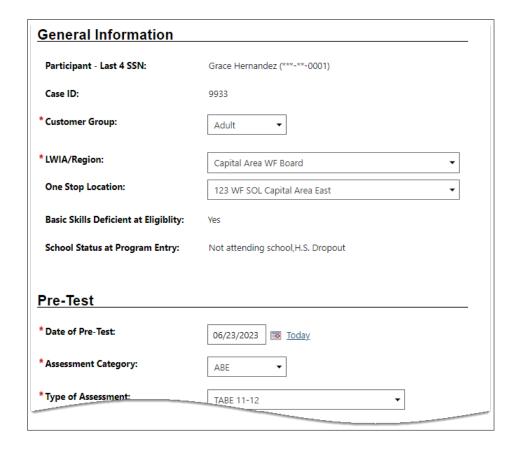

# **Educational Functioning Level Page for Adding a Pre-Test**

- 5. In the General Information section, select/confirm the Customer Group, LWDB/Region, and One Stop Location.
- 6. Select **Adult** from Customer Group.
- 7. In the Pre-Test section:
  - i. Select **Today** to enter the Date of Pre-Test.
  - ii. Select the Assessment Category, **ABE**.
  - iii. Select the Type of Assessment, **TABE 11-12**.
  - iv. Select the Functional Area of the assessment, **Reading**.
  - v. (Optional) If you know the Assessment Form/Version Info, you may enter it.

- vi. Enter the Pre-Test Score (**500**). The score (along with the Assessment Category, Type of Assessment, and Functional Area) determines the EFL value and whether the score reflects basic skills deficiency (Yes or No).
- vii. Click **Save** to complete the EFL record. The Educational Functioning Level ribbon redisplays with the pre-test record displayed in table format.

**Note:** To complete a post assessment, staff perform nearly the same data entry as the pre-test assessment. Staff select the active link (i.e., **Reading / TABE 11-12**, scroll to the page bottom, and select the **Create Post Assessment Record** link to enter post-assessment details.

# **Exercise #18: Preparing for WIOA Case Closure**

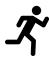

**Objective:** Close open activity services, IEP goals, and IEP objectives in preparation of the Case Closure event.

**Assumption:** You are in the WIT training environment at WIT Case Management Training Site and the individual is preparing to exit the WIOA program.

**Purpose:** This exercise helps participants practice managing the timely maintenance for program services and IEP details.

# To close program services:

- 1. Find and assist the desired individual.
- 2. From the Staff Profiles menu, select the **Programs** link.
- 3. Click the **plus sign icon**  to expand their WIOA Application ribbon.
- Click the **plus sign icon**  to expand the Activities / Enrollments / Services ribbon.
- 5. For each service, click the **Close** link displayed under the Actual End Date column heading.
- 6. Select the **Today** link to enter the last activity (end) date for the service.

**Note:** Business rules may prevent staff from entering an actual end date greater than the projected end date for same-day service durations.

- 7. Select **Successful Completion** for the Completion Code.
- 8. Click Finish.
- 9. Repeat this process for each open service.

# To close Objectives and/or Goals for the IEP:

**Note:** Remember, you must work from the **bottom up** when closing parts of a plan: Objectives first, then their associated Goals. All Objectives and Goals must be closed before the plan itself can be closed.

- 1. Find and assist the desired individual.
- 2. From the Staff Profiles menu, select the **Plan** link.
- 3. Open the IEP plan by selecting the **Edit** link in the Action column.
- 4. Click the Objectives or Goals tab, as appropriate. Close the Objectives first before closing the Goal with the following instructions:
  - i. Click the desired **Edit** link.
  - ii. In the **Objective (or Goal)** Information section:
    - 1) Select the **Today** link for the Actual Completion Date.
    - 2) Select **Closed** as the Completion Status.
    - 3) Select **Successful** as the Reason Closed.
    - 4) Add a comment, if desired, then click **Save**. Repeat as needed.

# **Exercise #19: Creating a WIOA Case Closure**

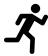

**Objective:** Close the case to end the delivery of planned services.

**Assumption:** You are in the WIT training environment at WIT Case Management Training Site and the individual is preparing to exit the WIOA program.

**Purpose:** This exercise helps participants practice managing the data entry required to exit the client if they satisfy a global exclusion reason.

#### To create a Case Closure:

- 1. Find and assist the desired individual.
- 2. From the Staff Profiles menu, select the **Programs** link.
- 3. Click the **plus sign icon**  
   to expand their WIOA Application ribbon.
- 4. Click the **plus sign icon** to expand the Closure ribbon.
- 5. Click the **Create Closure** link.

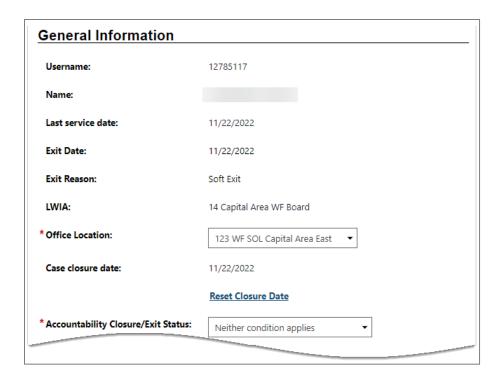

### **WIOA Closure Screen General Info Section**

- 6. In the General Info section:
  - i. Select your office location.
  - ii. Select the customer's accountability closure / exit status (Neither condition applies).
  - iii. (Optional) Select a case closure reason.

**Note:** The system provides the case closure date, which is the latest actual end date for the customer's program services delivered.

- 7. (Optional) In the Outcome Information section:
  - Select the customer's school status at exit, Not attending school, H.S. Graduate.
  - ii. Select the **Verify** link and choose **School Records**.

- iii. To close the list, select **Verify** again.
- 8. In the Employment Information section, select **No** for Entered Employment.
- 9. (Optional) Select **Add a new Case Note** to compose a case note on behalf of the client.
- 10. Select **Save**.

**Note:** From this point forward, if staff click to create additional activities, enrollments, or services, staff cannot record the delivery of planned services; only follow up services, which display the letter **F** for identification purposes.

# **Exercise #20: Managing Program Exit/Outcome**

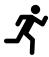

**Objective:** Explore the data entry required if a WIOA participant satisfies a global exclusion.

**Assumption:** You are in the WIT training environment at **WIT Case Management Training Site** and the individual's program services are closed.

**Purpose:** This exercise helps participants prepare for cases where the soft exit process will not be utilized because the customer satisfies a global exclusion requirement.

# **To Create an Exit/Outcome record:**

- 1. Find and assist the desired individual.
- 2. From the Staff Profiles menu, select the **Programs** link.
- 3. Click the **plus sign icon**  to expand their WIOA Application ribbon.
- 4. Click the **plus sign icon □** to expand the Exit/Outcome ribbon.
- 5. Click the **Create Exit/Outcome** link on the Programs tab.

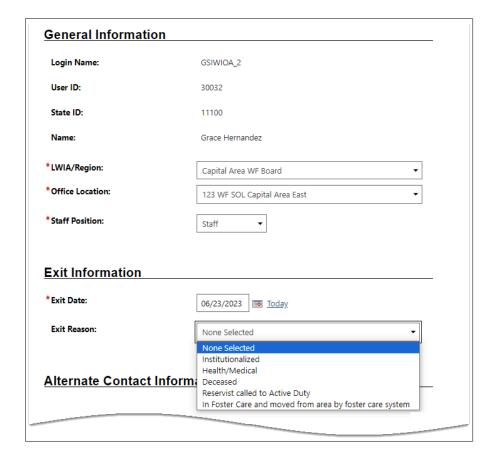

# **WIOA Exit / Outcome Form**

- 6. In the General Information section, select/maintain your LWDB/Region, Office Location, and Staff Position.
- 7. In the Exit Information section:
  - i. Select/maintain today's date to set the exit date.
  - ii. Select **Health/Medical**.
- 8. Select Save.

**Caution:** Because the WIT system is configured to execute Combined Soft Exits, creating a hard exit for one program will trigger the system to automatically close all other programs for which the customer is co-enrolled. This includes TAA, Wagner-Peyser, SNAP E&T, and/or Choices.

### Exercise #21: Create a WIOA Grant Outcome Form

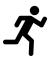

**Objective:** Perform data entry to document the customer's employment status after receiving grant block services.

**Assumption:** You are in the WIT training environment at **WIT Case Management Training Site** and the individual received services funded by a grant.

**Purpose:** This exercise helps participants practice documenting the information required to complete a grant outcome form.

**Note:** The service for which the grant applies must be closed before managing this activity.

# To create a grant outcome record:

- 1. Find and assist the desired individual.
- 2. From the Staff Profiles menu, select the **Programs** link.
- 3. Click the **plus sign icon** to expand their WIOA Application ribbon.
- 4. Click the **plus sign icon**  to expand the Grant Outcome ribbon and click the **Create Grant Outcome** link.

Create Grant Outcome

There are no records to display.

**Create Grant Outcome Link** 

- 5. From the General Information section, select your LWDB/Region, Office Location and Staff Position.
- 6. In the Grant Outcome section, select the **Not De-WIOA Statewide Adult** grant from the drop down. (Only grants with associated services in the service table will appear.)

**Note:** The grant name displayed in this drop down is correct. The **Not De-WIOA** refers to the WIOA Statewide Adult grant not being defined as a local grant code, as shown below:

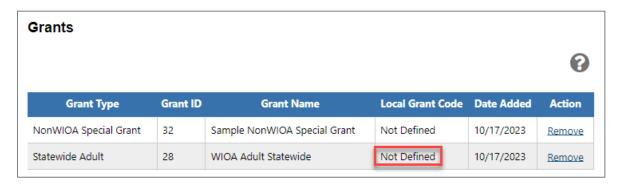

# WIOA Statewide Adult Grant Table from WIOA Application

7. Select **No** for Employed at Grant Outcome.

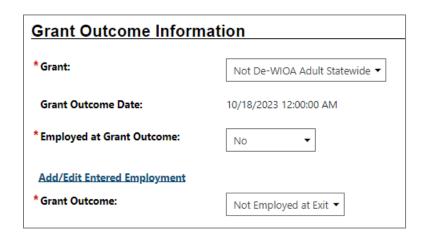

**Grant Outcome Information Section** 

- 8. (Optional) Select the **Add/Edit Entered Employment** link if you would like to view the data entry form at this time.
- 9. For Grant Outcome select **Not Employed at Exit**.
- 10. Click **Save** to save the form and return to the Programs tab.

# Exercise #22: Create a Follow Up Record

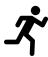

**Objective:** Explore the data entry required for staff to obtain performance metrics for four quarters after exit quarter.

**Assumption:** You are in the WIT training environment at **WIT Case Management Training Site** and the individual has exited the WIOA program.

**Purpose:** This exercise helps participants practice performing the required data entry to obtain performance metrics for federal reporting.

**Note:** Actual, required WIOA quarterly follow ups cannot be created in the Training environment. To simulate the data entry process, training participants will create a local follow up.

# To complete a quarterly follow-up:

- 1. Find and assist the desired individual.
- 2. From the Staff Profiles menu, select the **Programs** link.
- 3. Click the **plus sign icon □** to expand their WIOA program ribbon.
- 4. Click the **plus sign icon □** to expand the Follow-ups ribbon. In the live site, the system will display the required quarterly follow up schedule for individuals who soft exit from the WIOA program, as shown below:

| Create Local Follow Up |               |              |                        |
|------------------------|---------------|--------------|------------------------|
|                        | Search:       |              |                        |
| Required By            | Date Complete | Status       | Follow Up Type         |
| 03/31/2023             |               | Not Complete | 1st Quarter After Exit |
| 06/30/2023             | 11/22/2022    | Completed    | 2nd Quarter After Exit |
| 09/30/2023             |               | Required     | 3rd Quarter After Exit |
| 12/31/2023             |               | Required     | 4th Quarter After Exit |

# WIOA Follow-ups Ribbon and Quarterly Follow-Up Form Links

- 5. Click the **Create Local Follow Up** link.
- (Optional) In the General Information section, click the <u>Edit</u>
   <u>Contact Information</u> link to modify the customer's contact information.
- 7. (Optional) In the Alternate Contact Information section, to add or edit a contact, click the **Manage Alternate Contacts** link.
- 8. (Not shown for Local Follow Up types until record is saved; optional) In the Contact Attempts section:
  - i. Click the **Add Contact Attempt** link.
  - ii. Enter data in the displayed fields for the new contact attempt (see figure below).
  - iii. Click **Save Contact Attempt**. The attempt is displayed in the table.

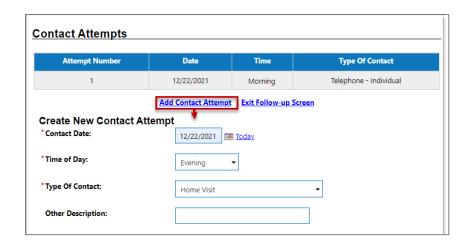

# Follow-Up Form - Contact Attempts Section

iv. If the attempt was unsuccessful, or you could not acquire information to complete the form, click the Exit Follow-up Screen link to leave the form. The record will be marked Pending until the Follow-Up form is completed later.

**Note**: The maximum number of contact attempts allowed is indicated in red text at the bottom of the Contact Attempts section (10).

- 9. In the Follow-up Employment Information section, select **Yes** for Worked in Quarter.
- Click Add Employer. Work on your own to practice creating an entered employment record by completing the required fields, minimally.
- 11. Click **Save** to secure your edits.
- 12. Continue to the Follow-up Education Information section.
- 13. Select **No Placement** for Education in Quarter.
- 14. In the Current Status at Follow-up section:

- i. Select **Today** for the Actual Date of Follow-Up.
- ii. Select **Telephone Individual** for the Contact Type.
  If you select Other (specify), describe the contact type in the Other (specify) field.
- 15. In the Staff Information section, select/maintain your LWIA/Region and Office Location.
- 16. (Optional) Click **Add a new Case Note**.
- 17. (Optional) Perform Case Assignment, if desired.
- 18. Click **Save** to save your edits.

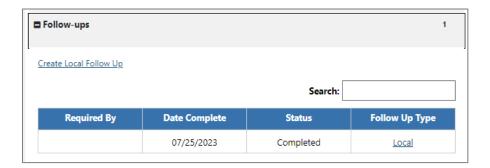

**Sample Local Follow Up Record**